# R&S®HO732 Dual Interface Installationsanleitung Installation Guide

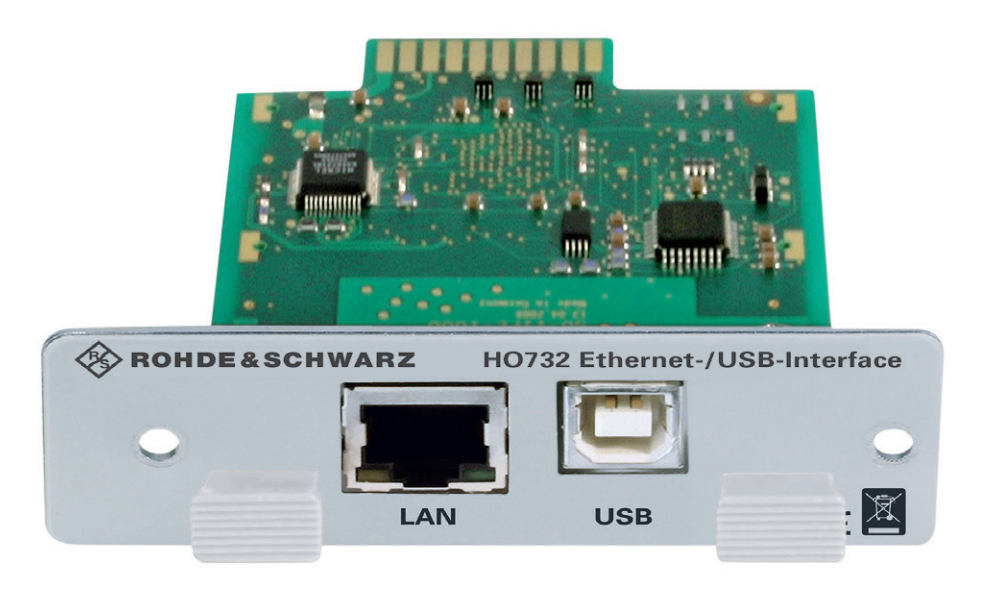

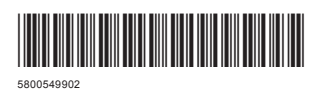

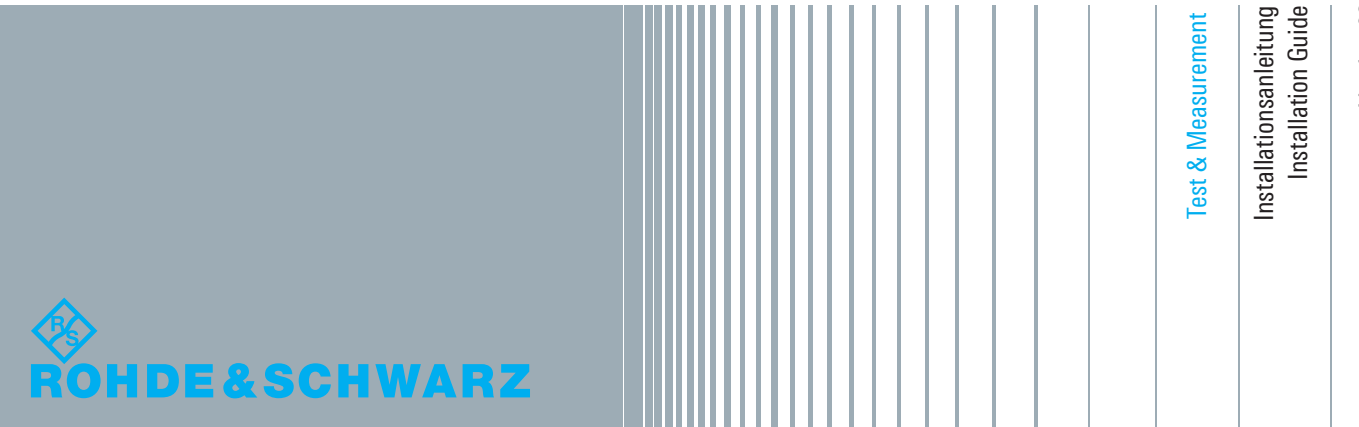

Version 02 Version 02

# Inhalt

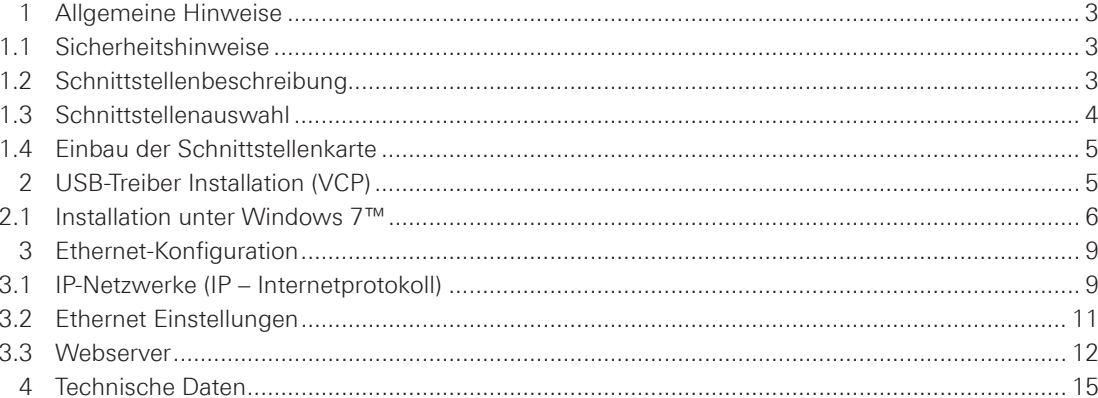

# **Content**

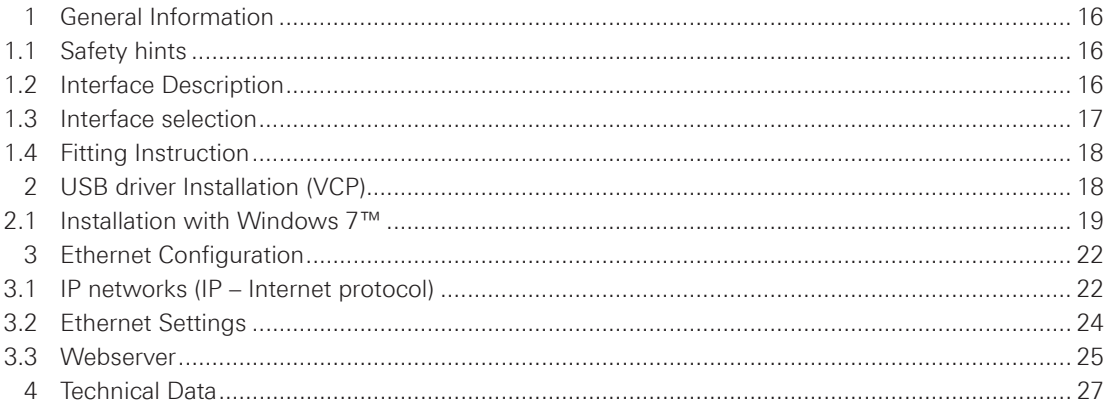

### <span id="page-2-0"></span>1 Allgemeine Hinweise

#### **1.1 Sicherheitshinweise**

#### **Hinweis**

**Alle Anschlüsse der Schnittstelle sind galvanisch mit dem Messgerät verbunden.**

**Messungen an hochliegendem Messbezugspotential sind nicht zulässig und gefährden das Messgerät, die Schnittstelle und daran angeschlossene Geräte.**

Bei Nichtbeachtung der Sicherheitshinweise unterliegen Schäden an R&S®-Produkten nicht der Gewährleistung. Auch haftet R&S® nicht für Personen und/oder Sachschäden.

#### **1.2 Schnittstellenbeschreibung**

Neben einer Ethernet-Schnittstelle steht standardmäßig ein USB-Device-Anschluss zur Verfügung. Für diese Schnittstelle kann der Anwender auswählen, ob das Gerät über einen virtuellen COM Port (VCP) oder über die USB-TMC-Klasse angesprochen werden soll.

#### **Hinweis**

Die USB-TMC-Klasse wird von R&S®HMS-X und R&S®HMF Serie nicht unterstützt. Hier **ist nur die Kommunikation über den virtuellen COM Port (VCP) möglich.**

Bei der klassischen Variante des VCP kann der Anwender nach Installation der entsprechenden Windows-Treiber mit einem beliebigen Terminalprogramm über SCPI-Kommandos mit dem Messgerät kommunizieren. Weitere Informationen zur USB-TMC-Klasse finden Sie im Benutzerhandbuch, falls das entsprechende Messgerät die USB-TMC-Klasse unterstützen sollte.

Zusätzlich kann die kostenlose Software "HMExplorer" genutzt werden. Diese Windows-Anwendung bietet neben einer Terminalfunktion die Möglichkeit, Screenshots und auch Arbitrarykurven zu erstellen, sowie den Messwertspeicher auszulesen.

Die R&S®HO732 Schnittstelle wird von folgenden Geräten unterstützt:

- R&S®HMF Serie
- R&S<sup>®</sup>HMP Serie
- $\bullet$  R&S®HMS-X
- R&S®HMO72x...HMO202x
- R&S®HMO3000 Serie

#### <span id="page-3-0"></span>**1.2.1 USB**

Zur direkten Verbindung mit einem Hostcontroller oder indirekten Verbindung über einen USB-Hub wird ein USB-Kabel benötigt, das über einen Typ B Stecker auf der einen und über einen Typ A Stecker auf der anderen Seite verfügt.

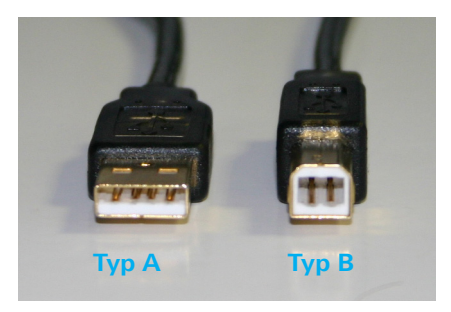

**Abb. 1.1: USB Typ A und Typ B**

#### **1.2.2 Ethernet**

An der Schnittstellenkarte R&S®HO732 befindet sich eine Buchse vom Typ RJ-45 nach IEEE-Norm 802.3. Zur direkten Verbindung mit einem Host (PC) oder indirekten Verbindung über einen Switch, wird ein doppelt geschirmtes Netzwerkkabel (z.B. CAT.5, CAT.5e, CAT.5+, CAT.6 oder CAT.7) benötigt, das auf beiden Seiten über einen Stecker vom Typ RJ-45 verfügt. Als Netzwerkkabel kann ein ungekreuztes oder ein gekreuztes Kabel (Cross-Over-Cable) verwendet werden.

#### **1.3 Schnittstellenauswahl**

Die Schnittstelle, die zur Kommunikation genutzt werden soll (USB oder Ethernet), wird im SETUP bzw. MENU (R&S®HMP) Menü mit der entsprechenden Softmenütaste bzw. dem Drehgeber (R&S®HMP) ausgewählt und aktiviert. Die benötigten Schnittstellenparameter werden mit der Softmenütaste PARAMETER bzw. über den Menüpunkt SETTINGS (HMP) mit dem Drehgeber eingestellt.

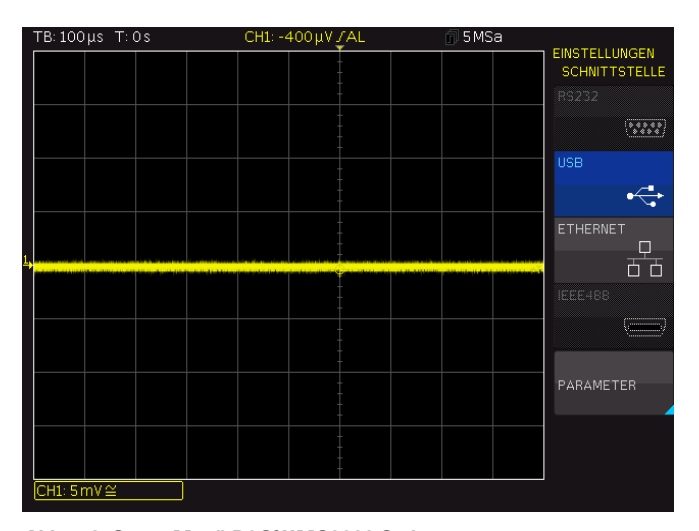

Abb. 1.2: Setup-Menü R&S<sup>®</sup>HM03000 Serie

**USB-Treiber Installation**

#### <span id="page-4-0"></span>**1.4 Einbau der Schnittstellenkarte**

#### **Hinweis**

Während dem Einbau der R&S®HO732 Schnittstellenkarte darf das Netzkabel nicht mit **dem Messgerät verbunden sein. Alle Leitungen müssen von den Messeingängen entfernt werden.** 

**Um Beschädigungen des Schnittstelle beim Aus- und Einbau zu vermeiden, sollte das Messgerät mit einer Hand an einer Rückwandbefestigungsmutter berührt werden, um damit einen Potentialausgleich zwischen Körper und Messgerät herzustellen. Diese Verbindung sollte während dem Aus- und Einbau aufrechterhalten werden.**

Die R&S®HO732 Schnittstellenkarte kann durch den Nutzer selbst getauscht werden. Dazu werden die beiden Befestigungsschrauben der eingebauten Schnittstelle entfernt und die Schnittstellenkarte am Befestigungsblech herausgezogen. Danach wird die R&S®HO732 Schnittstellenkarte über die erkennbare Führung in die Schnittstellenöffnung geschoben und mit leichtem Druck fixiert. Die R&S®HO732 Schnittstellenkarte wird mit den vorher entfernten Befestigungsschrauben befestigt.

### 2 USB-Treiber Installation (VCP)

#### **Hinweis**

**Der USB-VCP-Treiber kann nur auf dem PC installiert werden, wenn folgende Grundvoraussetzungen erfüllt sind:**

**1. Ein Messgerät mit aktivierter USB-(VCP)-Schnittstelle.**

**2. Ein PC mit dem Betriebssystem Windows XP™, VISTA™, Windows 7™, Windows 8™ oder Windows 10™ (32 oder 64 Bit).**

**3. Administratorrechte sind für die Installation des Treibers unbedingt erforderlich. Sollte eine Fehlermeldung bzgl. Schreibfehler erscheinen, ist im Regelfall das notwendige Recht für die Installation des Treibers nicht gegeben. In diesem Fall setzen Sie sich bitte mit Ihrer IT-Abteilung in Verbindung, um die notwendigen Rechte zu erhalten.**

Der aktuellste USB-VCP-Treiber kann kostenlos von der Rohde & Schwarz Webseite heruntergeladen und in ein entsprechendes Verzeichnis entpackt werden.

Ist auf dem PC noch kein USB-VCP-Treiber vorhanden, meldet sich das Betriebssystem mit dem Hinweis "Neue Hardware gefunden", nachdem die Verbindung zwischen dem Messgerät und dem PC hergestellt wurde. Außerdem wird der "Assistent für das Suchen neuer Hardware" angezeigt. Nur dann ist die Installation des USB-VCP-Treibers erforderlich.

#### <span id="page-5-0"></span>**2.1 Treiber-Installation**

Erscheint der Hinweis "Neue Hardware gefunden", klicken Sie bitte auf "Herunterladen von Treibersoftware von Windows Update überspringen" (Taskleiste). Falls die Einblendung bereits vorüber ist, müssen Sie den Geräte-Manager über Systemsteuerung -> Geräte-Manager aufrufen. Im Geräte-Manager wird nun das Gerät mit einem gelben Ausrufezeichen angezeigt. Wählen Sie das "unbekannte" Gerät aus und aktualisieren mittels der rechten Maustaste die Treibersoftware.

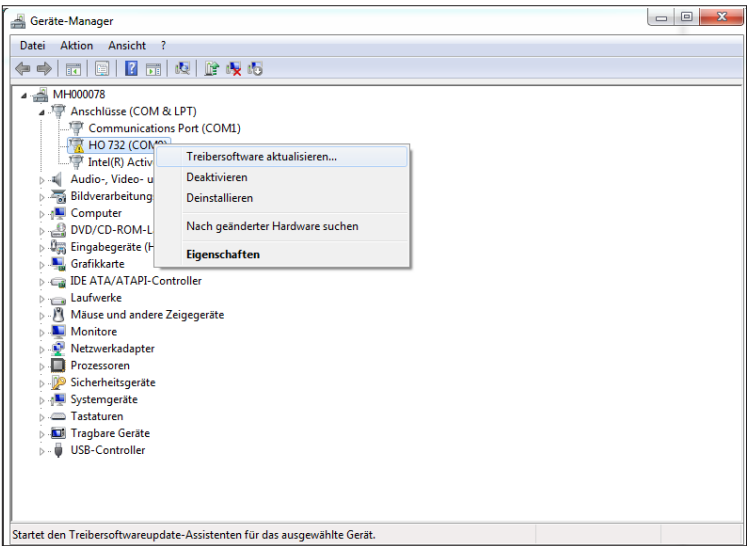

**Abb. 2.1: Geräte-Manager**

"Auf dem Computer nach Treibersoftware suchen" wählen:

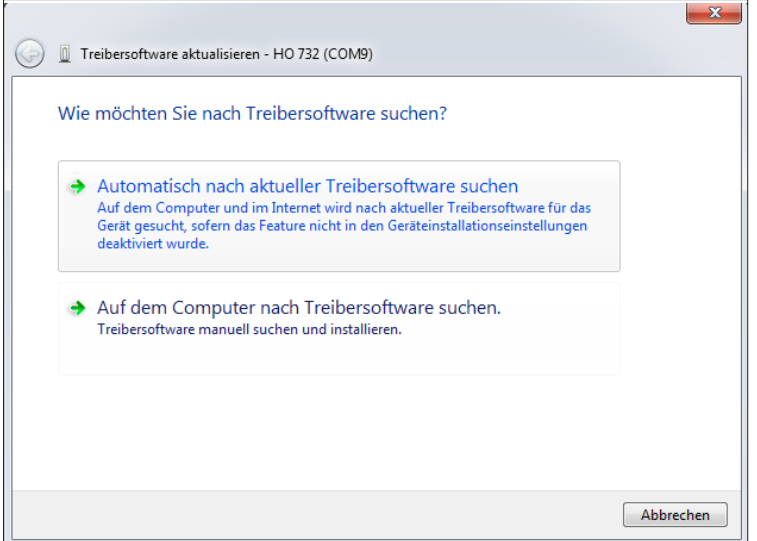

**Abb. 2.2: Treibersoftware Suche**

**USB-Treiber Installation**

Mit "Durchsuchen" wird das entsprechende Verzeichnis gewält, in dem der USB-VCP-Treiber entpackt wurde. Anschließend auf "Weiter" klicken.

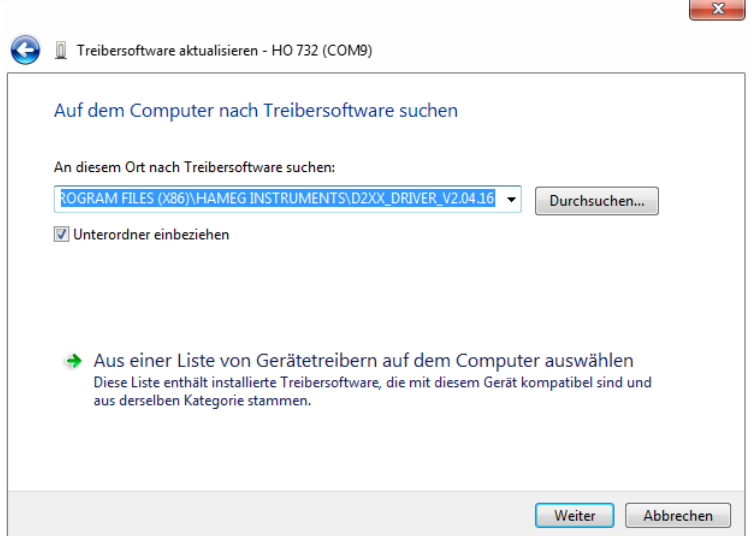

**Abb. 2.3: Zuweisung des Treiber-Verzeichnisses**

Nach der erfolgreichen Installation des USB-VCP-Treibers erscheint das Messgerät unter den COM Anschlüssen (virtueller COM Port).

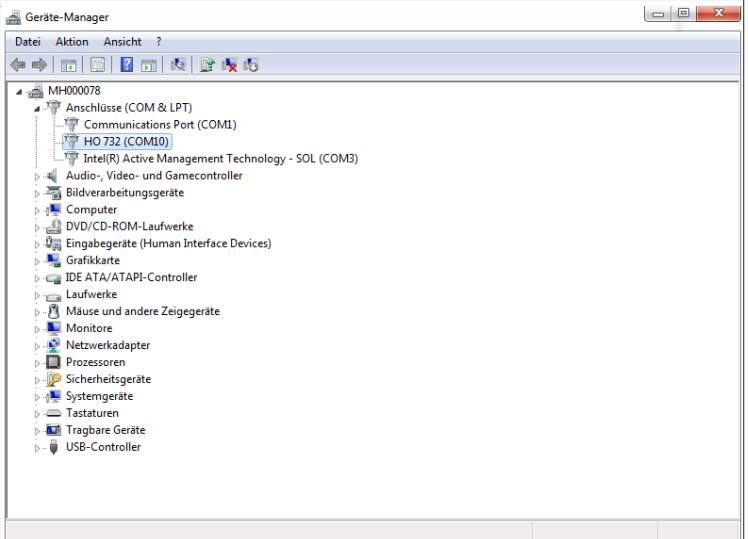

**Abb. 2.4: Geräteanzeige unter COM Ports im Geräte-Manager**

Durch einen Doppelklick auf den neu erstellten COM Port öffnet sich ein Eigenschaften-Fenster. Unter "Anschlusseinstellungen" können die "gewohnten" RS-232 Einstellungen für den virtuellen COM Port vorgenommen werden (auch Hardware/Software Handshake).

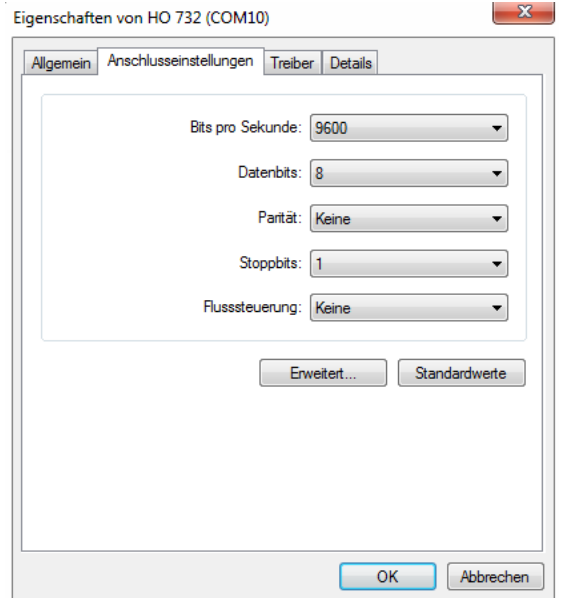

**Abb. 2.5: COM Port Eigenschaften**

Durch einen Klick auf die Schaltfläche "Erweitert" können weitere Einstellungen, wie z.B. die Zuweisung des virtuellen COM Ports als COM1...COM256 vorgenommen werden.

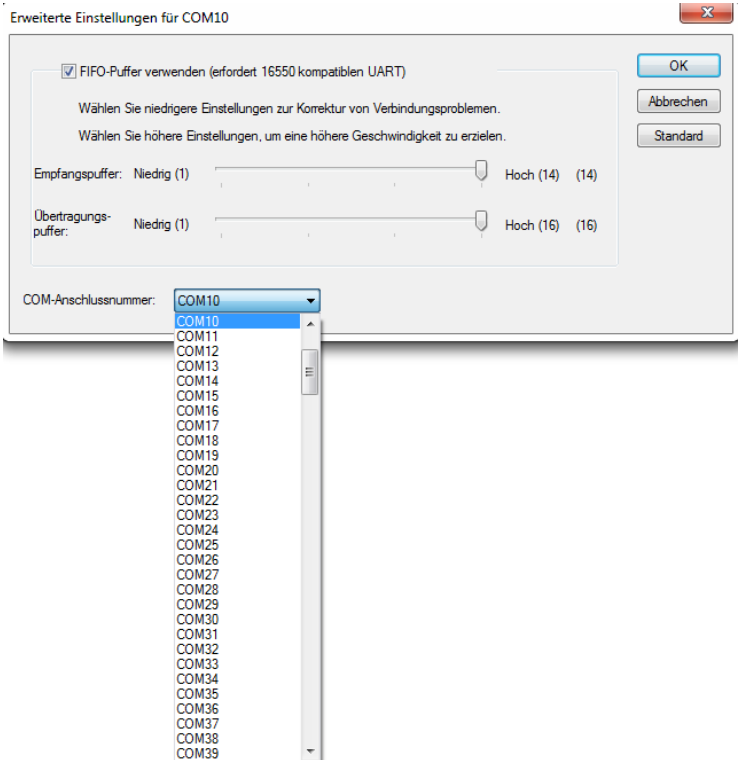

**Abb. 2.6: Erweiterte COM Port Eigenschaften**

### <span id="page-8-0"></span> 3 Ethernet-Konfiguration

#### **Hinweis**

**Der Host (PC) muss eine Ethernet LAN Schnittstelle besitzen. Zur Konfiguration dieser Schnittstelle finden Sie in Ihrem PC Handbuch oder im Handbuch Ihrer Netzwerkkarte weitere Informationen.**

#### **3.1 IP-Netzwerke (IP – Internetprotokoll)**

Damit zwei oder mehrere Netzelemente (z. B. Messgeräte, Hosts / PC's, …) über ein Netzwerk miteinander kommunizieren können, sind ein Reihe von grundlegenden Zusammenhängen zu beachten, damit die Datenübertragung in Netzwerken fehlerfrei und ungestört funktioniert.

Jedem Netzelement in einem Netzwerk muss eine IP-Adresse zugeteilt werden, damit diese untereinander Daten austauschen können. IP-Adressen werden (bei der IP-Version 4) in einer Form von vier durch Punkte getrennte Dezimalzahlen dargestellt (z.B. 192.168.15.1). Jede Dezimalzahl repräsentiert dabei eine Binärzahl von 8 Bit. IP-Adressen werden in öffentliche und private Adressbereiche aufgeteilt. Öffentliche IP Adressen werden durch das Internet geroutet und können von einem Internet Service Provider (ISP) bereitgestellt werden. Netzelemente die eine öffentliche IP-Adresse besitzen, können über das Internet direkt erreicht werden bzw. können über das Internet Daten direkt austauschen. Private IP-Adressen werden nicht durch das Internet geroutet und sind für private Netzwerke reserviert. Netzelemente die eine private IP-Adresse besitzen, können nicht direkt über das Internet erreicht werden bzw. können keine Daten direkt über das Internet austauschen.

Damit Netzelemente mit einer privaten IP-Adresse über das Internet Daten austauschen können, müssen diese über einen Router, der eine IP-Adressumsetzung durchführt (engl. NAT; Network Adress Translation), mit dem Internet verbunden werden. Über diesen Router, der eine private IP-Adresse (LAN IP-Adresse) und auch eine öffentliche IP Adresse (WAN IP-Adresse) besitzt, sind dann die angeschlossen Netzelemente mit dem Internet verbunden und können darüber Daten austauschen. Wenn Netz-elemente nur über ein lokales Netzwerk (ohne Verbindung mit dem Internet) Daten austauschen, verwenden Sie am Besten private IP Adressen. Wählen Sie dazu z.B. eine private IP-Adresse für das Messgerät und eine private IP-Adresse für den Host (PC), mit dem Sie das Messgerät steuern möchten. Sollten Sie Ihr privates Netwerk später über einen Router mit dem Internet verbinden, können Sie die genutzten privaten IP-Adressen in Ihrem lokalen Netzwerk beibehalten.

Da in jedem IP-Adressbereich die erste IP-Adresse das Netzwerk bezeichnet und die letzte IP-Adresse als Broadcast-IP-Adresse genutzt wird, müssen von der "Anzahl möglicher Hostadressen" jeweils zwei IP-Adressen abgezogen werden (siehe Tab. 1: Private IP Adressbereiche). Neben der Einteilung von IP-Adressen in öffentliche und private Adressbereiche werden IP-Adressen auch nach Klassen aufgeteilt (Class: A, B, C, D, E). Innerhalb der Klassen A, B, und C befinden sich auch die zuvor beschriebenen privaten IP Adressbereiche. Die Klasseneinteilung von IP-Adressen ist für die Vergabe von öffentlichen IP-Adressbereichen von Bedeutung und richtet sich im Wesentlichen nach der Größe eines lokalen Netzwerks (maximale Anzahl von Hosts im Netzwerk), das mit dem Internet verbunden werden soll (siehe Tab. 2: Klassen von IP Adressen).

#### **Ethernet-Konfiguration**

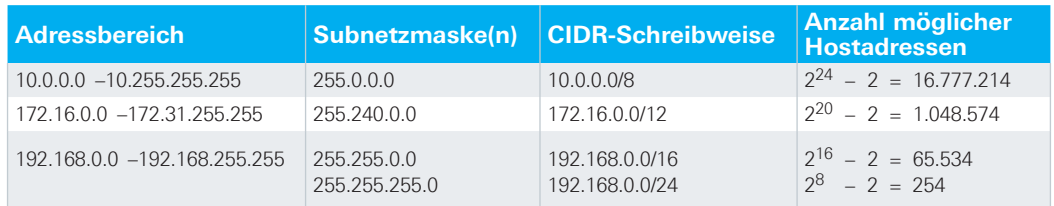

#### **Tab. 3.1: Private IP Adressbereiche**

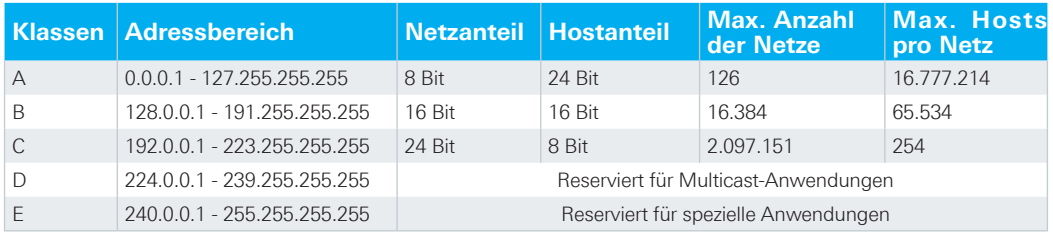

#### **Tab. 3.2: Klassen von IP Adressen**

IP-Adressen können fest (statisch) oder variabel (dynamisch) zugeteilt werden. Wenn IP-Adressen in einem Netzwerk fest zugeteilt werden, muss bei jedem Netzelement eine IP-Adresse manuell eingestellt werden. Wenn IP-Adressen in einem Netzwerk automatisch (dynamisch) den angeschlossenen Netzelementen zugeteilt werden, wird für die Zuteilung von IP-Adressen ein DHCP-Server (engl. DHCP; Dynamic Host Configuration Protocol) benötigt. Bei einem DHCP-Server kann ein IP-Adressbereich für die automatische Zuteilung von IP-Adressen eingestellt werden. Ein DHCP-Server ist meistens bereits in einem Router (DSL-Router, ISDN-Router, Modem-Router, WLAN-Router, …) integriert. Wird ein Netzelement (Messgerät) über ein Netzwerkkabel direkt mit einem Host (PC) verbunden, können dem Messgerät und dem Host (PC) die IP-Adressen nicht automatisch zugeteilt werden, da hier kein Netzwerk mit DHCP-Server vorhanden ist. Sie müssen daher am Messgerät und Host (PC) manuell eingestellt werden.

IP-Adressen werden durch das Verwenden von Subnetzmasken in einen Netzwerkanteil und in einen Hostanteil aufgeteilt, so ähnlich wie z.B. eine Telefonnummer in Vorwahl (Länder- und Ortsnetzrufnummer) und Rufnummer (Teilnehmernummer) aufgeteilt wird. Subnetzmasken haben die gleiche Form wie IP Adressen. Sie werden aus vier durch Punkte getrennten Dezimalzahlen dargestellt (z.B. 255.255.255.0). Wie bei den IP-Adressen repräsentiert hier jede Dezimalzahl eine Binärzahl von 8 Bit. Durch die Subnetzmaske wird die Trennung zwischen Netzwerkanteil und Hostanteil innerhalb einer IP Adresse bestimmt (z.B. wird die IP-Adresse 192.168.10.10 durch die Subnetzmaske 255.255.255.0 in einen Netzwerkanteil 192.168.10.0 und einen Hostanteil 0.0.0.10 aufgeteilt). Die Aufteilung erfolgt durch die Umwandlung der IP-Adresse und der Subnetzmaske in Binärform und anschließend einer Bitweisen logischen AND- Verknüpfung zwischen IP-Adresse und Subnetzmaske. Das Ergebnis ist der Netzwerkanteil der IP-Adresse.

Der Hostanteil der IP-Adresse wird durch die Bitweise logische NAND-Verknüpfung zwischen IP-Adresse und Subnetzmaske gebildet. Durch die variable Aufteilung von IP-Adressen in Netzwerkanteil und Hostanteil durch Subnetzmasken, kann man IP-Adressbereiche individuell für große und kleine Netzwerke festlegen. Dadurch kann man große und kleine IP-Netzwerke betreiben und diese ggf. auch über einen Router mit dem Internet verbinden. In kleineren lokalen Netzwerken wird meistens die Subnetzmaske 255.255.255.0 verwendet. Netzwerkanteil (die ersten 3 Zahlen) und Hostanteil (die letzte Zahl) sind hier ohne viel mathematischen Aufwand einfach

<span id="page-10-0"></span>zu ermitteln und es können bei dieser Subnetzmaske bis zu 254 Netzelemente (z.B. Messgeräte, Hosts / PC's, …) in einem Netzwerk gleichzeitig betrieben werden.

Oft ist in einem Netzwerk auch ein Standardgateway vorhanden. In den meisten lokalen Netzen ist dieses Gateway mit dem Router zum Internet (DSL-Router, ISDN-Router, …) identisch. Über diesen (Gateway-) Router kann eine Verbindung mit einem anderen Netzwerk hergestellt werden. Dadurch können auch Netzelemente, die sich nicht im gleichen (lokalen) Netzwerk befinden, erreicht werden bzw. Netzelemente aus dem lokalen Netzwerk können mit Netzelementen aus anderen Netzwerken Daten austauschen. Für einen netzwerkübergreifenden Datenaustausch muss die IP-Adresse des Standardgateways ebenfalls eingestellt werden. In lokalen Netzwerken wird meistens die erste IP Adresse innerhalb eines Netzwerks für diesen (Gateway-) Router verwendet. Router die in einem lokalen Netzwerk als Gateway verwendet werden haben meistens eine IP-Adresse mit einer "1" an der letzten Stelle der IP-Adresse (z.B. 192.168.10.1).

#### **3.2 Ethernet Einstellungen**

#### **Hinweis**

**PC und Messgerät müssen sich im gleichen Netzwerk befinden, ansonsten ist keine Verbindung möglich.**

Die Einstellungen der notwendigen Ethernet-Parameter erfolgt direkt im Messgerät, nachdem ETHERNET als Schnittstelle ausgewählt wurde und die Softmenütaste PARAMETER gedrückt bzw. der Menüpunkt SETTINGS mit dem Drehgeber (HMP) gewählt wurde. Es ist möglich, eine vollständige Parametereinstellung inklusive der Vergabe einer festen IP-Adresse vorzunehmen. Alternativ ist auch die dynamische IP-Adressenzuteilung mit der Aktivierung der DHCP Funktion möglich. Bitte kontaktieren Sie ggfs. Ihren IT Verantwortlichen, um die korrekten Einstellungen vorzunehmen.

| <b>Ethernet Settings</b> |                                                                         |  |
|--------------------------|-------------------------------------------------------------------------|--|
| MAC:                     | $00 - 50 - c2 - 45 - 1d - a3$                                           |  |
| IP:                      | 192.168. 0.116<br>Subnet mask: 255.255.255. 0<br>Gateway: 192.168. 0. 1 |  |
| IP Port:                 | 5025                                                                    |  |
| <b>HTTP Port:</b>        | 80                                                                      |  |
| Transfer:                | Auto<br>100 Mbps<br><b>Full Duplex</b>                                  |  |
| Link:                    | Yes                                                                     |  |

Abb. 3.1: Ethernet-Einstelliungen R&S<sup>®</sup>HM03000 Serie

Wenn das Gerät eine IP-Adresse hat, lässt es sich mit einem Webbrowser unter dieser IP aufrufen, da die Ethernet Schnittstelle über einen integrierten Webserver verfügt. Dazu wird die IP Adresse in der Adresszeile des Browsers eingegeben (http://xxx.xxx.xxx.xxx) und es erscheint ein entsprechendes Fenster mit der Angabe des Gerätetyps und der Seriennummer.

**Ethernet-Konfiguration**

#### <span id="page-11-0"></span>**Hinweis**

**Wenn DHCP genutzt wird und das Messgerät keine IP- Adresse beziehen kann (z.B. wenn kein Ethernet Kabel eingesteckt ist oder das Netzwerk kein DHCP unterstützt) dauert es bis zu drei Minuten, bis ein "time out" die Schnittstelle wieder zur Konfiguration frei gibt**

#### **3.3 Webserver**

Die Ethernet Schnittstelle verfügt über einen Webserver, der mit einem Webbrowser (z.B. Internet Explorer) genutzt werden kann. Vom Webserver werden die folgenden Funktionen (abhängig vom Gerätetyp) unterstützt:

• Anzeige der Gerätedaten und Ethernet-Einstellungen (Instrument Home)

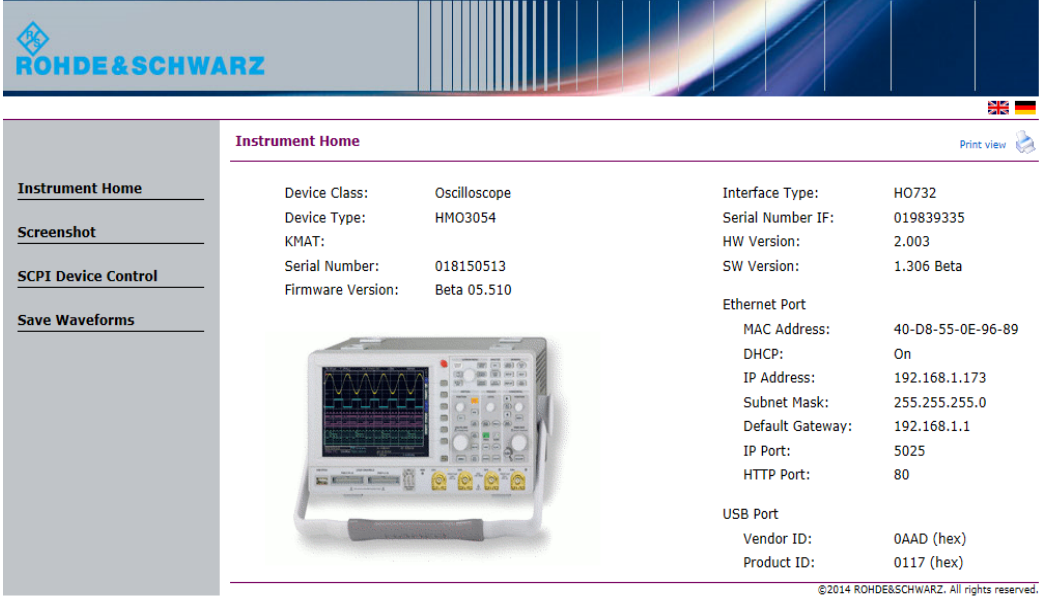

**Abb. 3.2: Anzeige der Gerätedaten und Ethernet-Einstellungen**

• Screenshot-Funktion (Bildschirmausdruck)

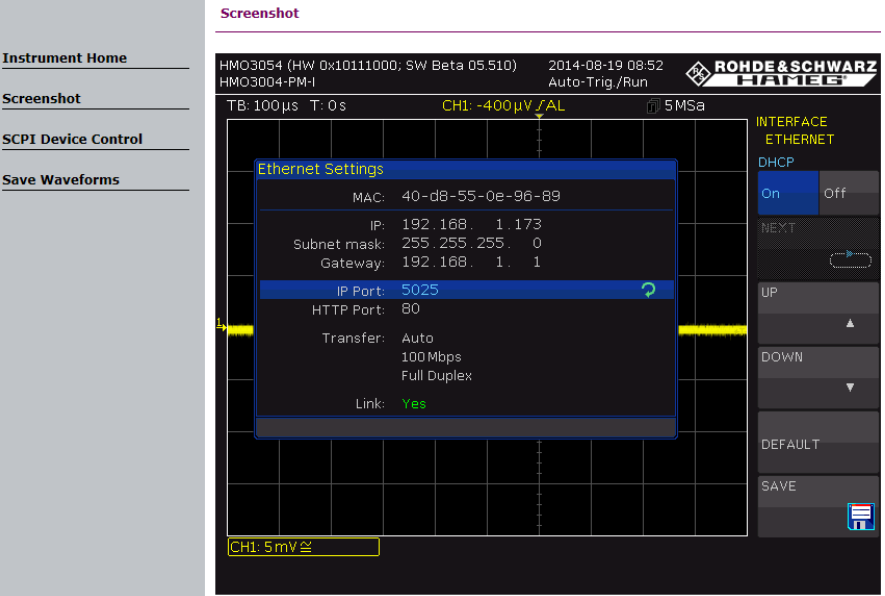

**Abb. 3.3: Screenshot-Funktion**

• Steuerung mittels SCPI Remote Kommandos (SCPI Device Control)

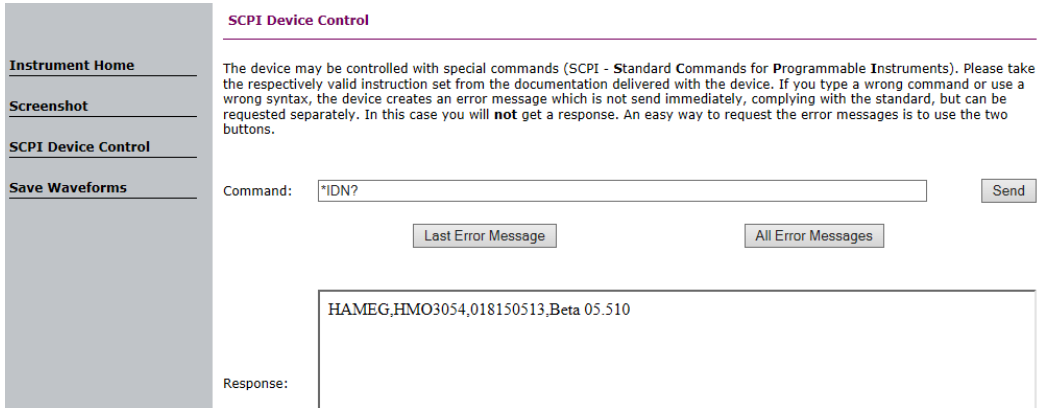

**Abb. 3.4: Steuerung mittels SCPI Remote Kommandos**

• Auslesen und Speichern der Kurvendaten (nur R&S®HMO Serie)

|                                             | <b>Save Waveforms</b>                                                                                                    |                                                                                                    |  |
|---------------------------------------------|----------------------------------------------------------------------------------------------------|----------------------------------------------------------------------------------------------------|--|
| <b>Instrument Home</b><br><b>Screenshot</b> | If you want to save a waveform to a file, you first have to select the waveform, format and data. The number of samples and<br>the file size will be indicated below. To download the waveform file, use the "Save" button. |                                                                                                    |  |
| <b>SCPI Device Control</b>                  | Selection:                                                                                                    | Waveform: Channel1 V<br>Format: TXT<br>Data: Display Data V<br>$\checkmark$                                                   |  |
| <b>Save Waveforms</b>                       | Info:                                                                                                    | Waveform: Channel1<br>Samples: 6000<br>File size (approx.): 67 kB<br>Sample number may be reduced due to running acquisition. |  |
|                                             |                                                                                                    | Save                                                                                                    |  |

Abb. 3.5: Auslesen und Speichern der Kurvendaten (nur R&S<sup>®</sup>HMO Serie)

**Technische Daten**

# <span id="page-14-0"></span>4 Technische Daten

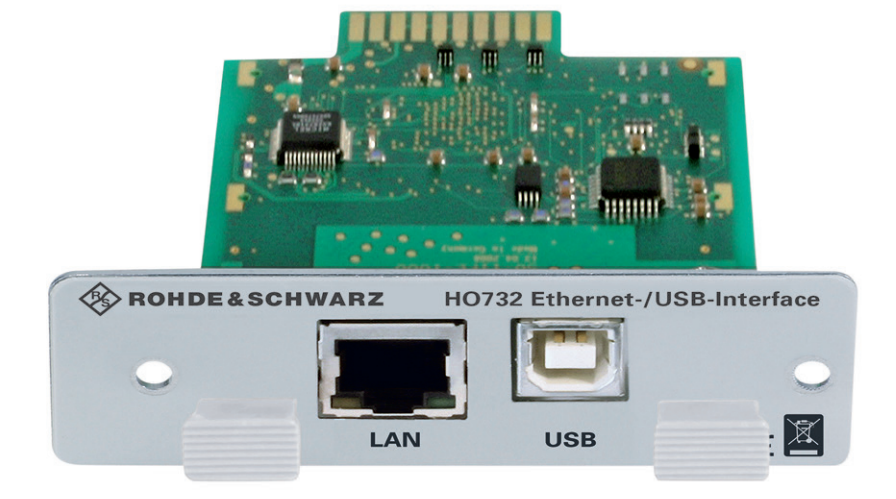

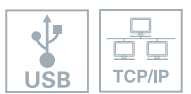

- ❙ Ethernet 10/100 Mbit/s unterstützt raw socket und VXI-11 Übertragung
- ❙ Integrierter Webserver
- ❙ Screenshot-Funktion mit Webbrowser
- **I** USB Hi-Speed (480 Mbit/s), USB Typ B Anschluss unterstützt USB-TMC und USB-CDC (VCP)
- ❙ Für Geräte der Serien HMF, HMO, HMP und HMS

### <span id="page-15-0"></span>1 General Information

#### **1.1 Safety hints**

#### **Notice**

**All interface connections are galvanically connected to the instrument.**

**Measurement at high potentials is prohibited and endangers the instrument, the interface and all equipment connected to the interface.** 

If the safety rules are disregarded, any damage to we will not take any responsibility for damage to people or R&S equipment of other make.

#### **1.2 Interface Description**

In addition to a LAN interface, the instrument includes an USB device port. For this interface, the user can select if the instrument is accessed via virtual COM port (VCP) or via USB TMC class.

#### **Notice**

The USB TMC class is not supported with the R&S<sup>®</sup>HMS-X and the R&S<sup>®</sup>HMF series. **In this case only the virtual COM port connection (VCP) is supported.**

The traditional version of the VCP allows the user to communicate with the instrument using any terminal program via SCPI commands once the corresponding Windows drivers have been installed. For further information about the USB TMC class (if supported) please refer to the user manual of the respective instrument.

Additionally, the free of charge software "HMExplorer" can be used. This Windows software application provides a terminal function, a screenshot function, a software module to create arbitrary waveforms as well as a software module to read-out the measured data storage.

The R&S®HO732 interface can be used with the following instruments:

- R&S®HMF series
- R&S®HMP series
- $\bullet$  R&S®HMS-X
- R&S®HMO72x...202x
- R&S®HMO3000 series

#### <span id="page-16-0"></span>**1.2.1 USB**

The interface is equipped with a Type A USB female connector. For direct connection with a host controller or an indirect connection via an USB hub, a USB cable equipped with type B male connector at one end and type A male connector at the other end is required.

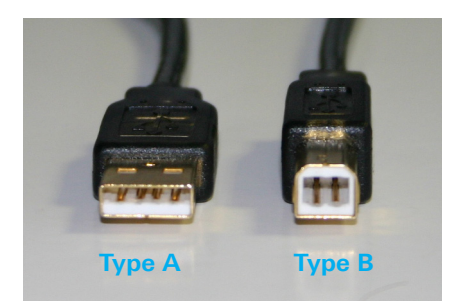

**Fig. 1.1: USB type A and type B**

#### **1.2.2 Ethernet**

For the direct connection with a host (PC) or indirect connection over a SWITCH, a doubly protected network cable (e.g. CAT.5, CAT.5e, CAT.5+, CAT.6 or CAT.7) is required, equipped with an Ethernet plug type the RJ-45 at each end. Either an uncrossed or a crossed network cable (cross over cable) can be used.

#### **1.3 Interface selection**

The interface which will be used (USB or Ethernet) will be chosen and activated in the SETUP resp. MENU (R&S®HMP series) menu with the respective soft menu key resp. with the knob (R&S®HMP series). The interface parameters will be set via soft menu key PARAMETER resp. the soft menu SETTINGS (R&S®HMP series) with the knob.

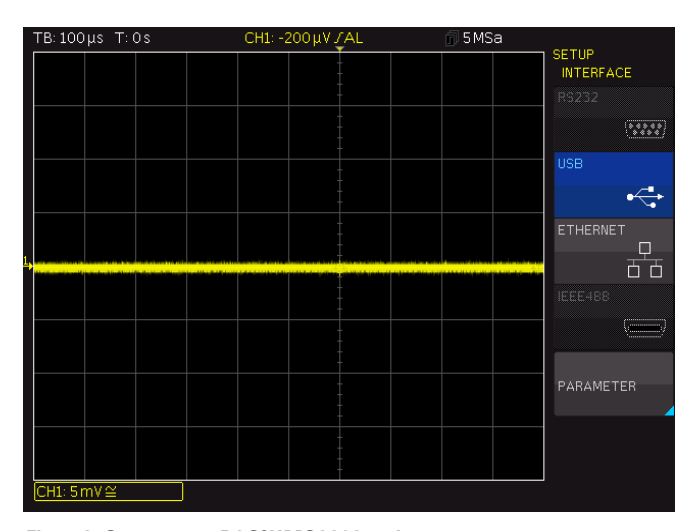

Fig. 1.2: Setup menu R&S<sup>®</sup>HM03000 series

**USB driver Installation**

#### <span id="page-17-0"></span>**1.4 Fitting Instruction**

#### **Notice**

**During the¸HO732 interface fitting the mains (line) power cable may not connected to the instrument. All test leads have be removed from the measuring inputs.**

**To avoid interface damage during removing and fitting by electrostatic discharge, please link a metal part of the instrument to equalise potentials between instrument and your body. Maintain this connection during the fitting/removing.**

The R&S<sup>®</sup>HO732 interface card can be changed by the user. To change the interface card remove the fastening screws of the built-in interface and pull out the interface via mounting panel. Insert the R&S®HO732 interface card via the visible guide bars into the interface card slot and push it in completely. Fit the interface with the fastening screws previously removed.

### 2 USB driver Installation (VCP)

#### **Notice**

**The following requirement for USB-VCP driver installation are necessary:**

**1. An instrument with an activated USB (VCP) interface.**

**2. A PC with operating system Windows XP™, VISTA™, Windows 7™, Windows 8™ or Windows 10™ (32 or 64Bit).**

**3. Administrator rights are necessary for the installation of the driver. If an error message regarding spelling errors appears, the rights to install the driver are not given. In this case, please contact your IT department to obtain the necessary rights.**

The actual USB-VCP driver can be downloaded and extracted from the Rohde & Schwarz Website for free .

If a connection between PC and the instrument has been established and no USB-VCP driver is installed, the operating system answers with "Found New Hardware". In addition, the "Found New Hardware Wizard" is displayed. Only in this case the USB-VCP driver must be installed.

#### <span id="page-18-0"></span>**2.1 Driver Installation**

If the window "New Hardware found" appears, please click on "Skip downloading the driver with Windows Update" (menu bar).

If the window is disappeared, you have to open the device manager via Windows control panel --> device manager. The instrument will be displayed with a yellow exclamation mark in the PC device manager. Choose the "unknown" instrument and update the driver software via right click.

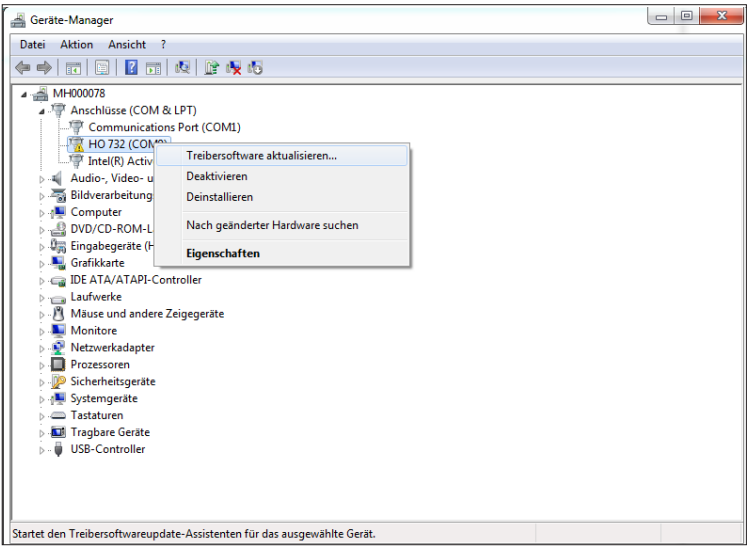

**Fig. 2.1: Device manager**

Choose "Browse my computer for driver software".

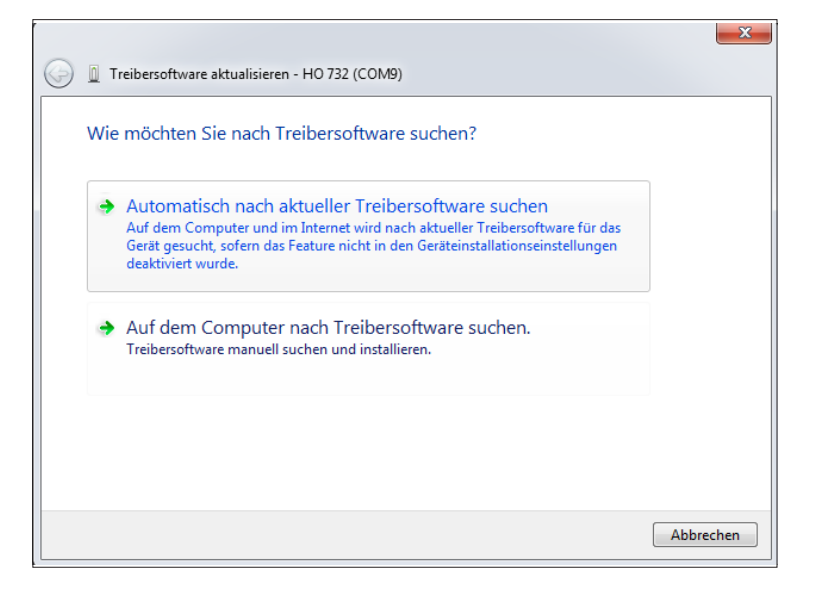

**Fig. 2.2: Searching driver software**

**USB driver Installation**

"Browse" the respective folder where the USB VCP driver was extracted and saved. Afterwards, press "Next".

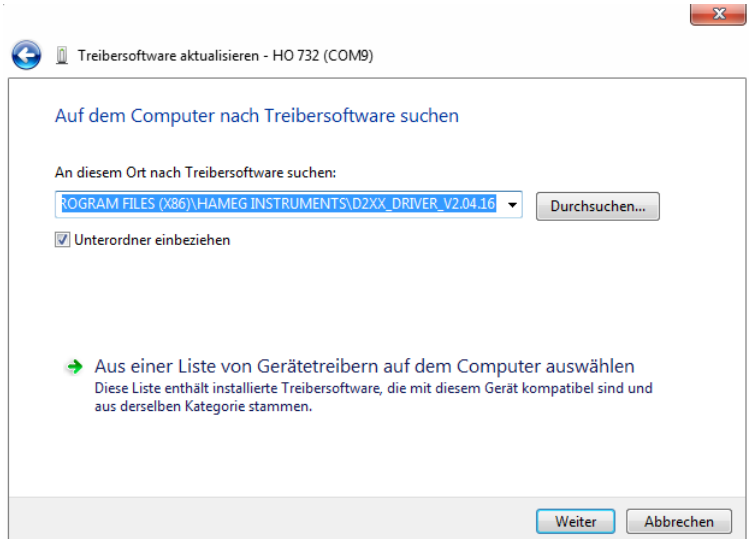

**Fig. 2.3: Allocation of the driver folder**

After successful installation of the USB-VCP driver the instrument will be displayed as COM connection (virtual COM port).

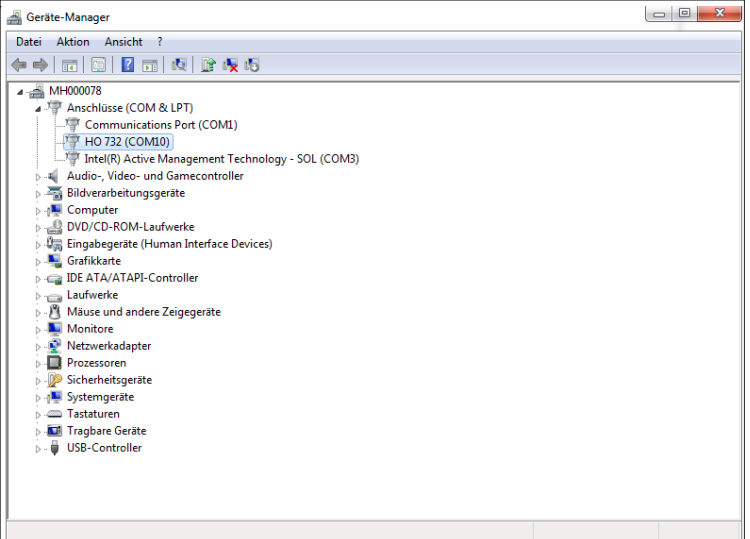

**Fig. 2.4: Instrument display in the device manager as COM port**

Double click on the new installed COM port will open the "Properties" window. Choose the tab "Port Settings" to select the RS-232 settings for the virtual COM port (including hardware / software handshake).

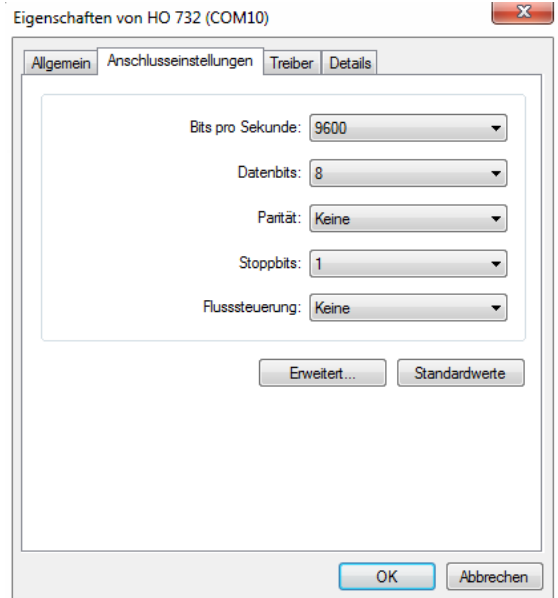

#### **Fig. 2.6: COM port properties**

Further settings may be selected via "Advanced" tab, e.g. assignation of the virtual COM port from COM1 to COM256.

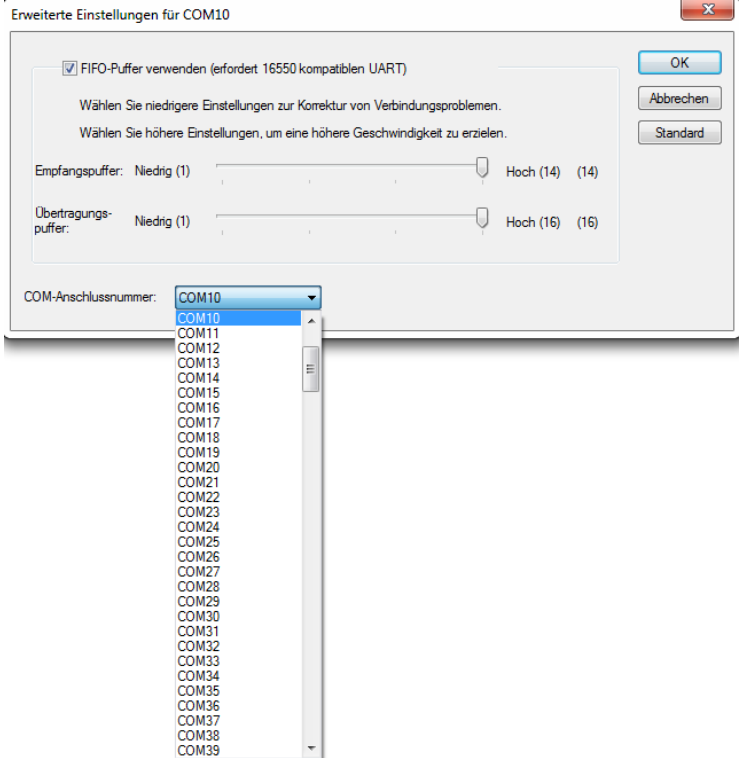

**Fig. 2.7: Advanced COM port properties**

### <span id="page-21-0"></span> 3 Ethernet Configuration

#### **Notice**

**The host (PC) must have an Ethernet LAN interface inserted. For the configuration of this interface you will find further information in its PC manual or in the manual of your network interface**

#### **3.1 IP networks (IP – Internet protocol)**

In order that two or several network elements (e.g. measuring instruments, host/PC's, …) can communicate over a network with one another, some fundamental connections have to be considered, so that data communication is error free and unimpaired.

For each element in a network an IP address has to be assigned, so that they can exchange data among themselves. IP addresses are represented (with the IP version 4) as four decimal numbers separated by points (e.g. 192.168.15.1). Each decimal number is represented by a binary number of 8 bits. IP addresses are divided into public and private address ranges. Public IP addresses will be able to route by the Internet and an Internet service Provider (ISP) can to be made available. Public IP addresses can be reached directly over the Internet to directly exchange internet data. Private IP addresses are not routed by the Internet and are reserved for private networks. Network elements with private IP addresses cannot be reached directly over the Internet so no data can be directly exchanged over the Internet. To allow network elements with a private IP address to exchange data over the Internet, they require a router for IP address conversion (English NAT; Network address translation), before connection to the Internet. The attached elements can then data exchange over this router, which possesses a private IP address (LAN IP address) and also a public IP address (WAN IP address), via the Internet.

If network elements exchange data only over a local network (without connection with the Internet), appropriate use private IP addresses. Select in addition e.g. a private IP address for the instrument and a private IP address for the host (PC), with which you would like to control the instrument. If you might connect your private network with the Internet later via a router, the private IP addresses used in your local network can be maintained. Since within each IP address range the first IP address is used as network IP address and the last IP address is used as Broadcast IP address, in each case two IP addresses have to be taken off from the "number of possible host addresses" (see table 1: Private IP address ranges).

Apart from the organization of IP addresses into public and private address ranges, IP addresses are also divided into classes (Class: A, B, C, D, E). Within the classes A, B, and C are also include the private IP of address ranges described before. The categorisation from IP addresses is for the assignment of public IP address ranges of importance and essentially depends on the size of a local network (maximum number of hosts in the network), which is to be connected with the Internet (see table 2: Classes of IP addresses).

#### **Ethernet Configuration**

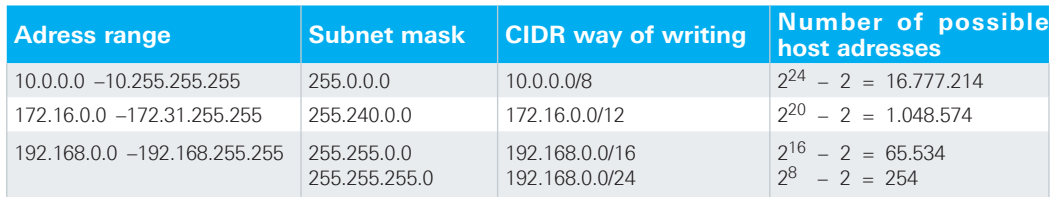

#### **Tab. 5.1: Private IP adress ranges**

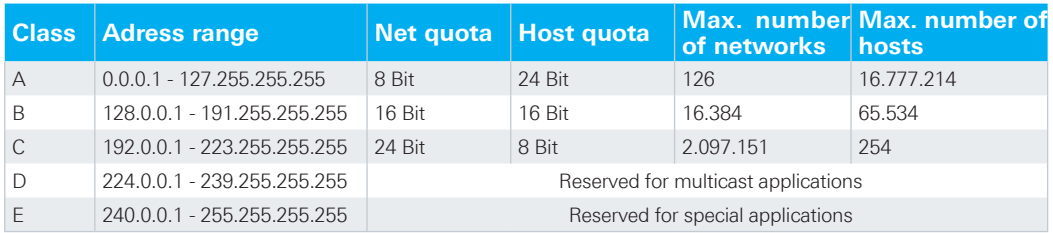

#### **Tab. 5.2: Classes of IP adresses**

IP addresses can fix (statically) or variable (dynamically) to be assigned. If IP addresses in a network are assigned fix, an IP address must be preset manually with each network element. If IP addresses in a network are assigned to the attached network elements automatically (dynamically), a DHCP server (English DHCP becomes; Dynamic Host Configuration Protocol) is required for the dispatching of IP addresses. With a DHCP server an IP address range for the automatic dispatching of IP addresses can be preset. A DHCP server is usually already integrated in a router (DSL router, ISDN router, Modem router, WLAN router, …) integrated. If a network element (e.g. an instrument) is connected by a network cable directly with a host (PC), the IP addresses cannot be assigned to the instrument and the host (PC) automatically, since no network with DHCP server is present here. They have to be preset therefore at the instrument and at the host (PC) manually.

IP addresses are divided by using subnet mask into a network quota and into a host quota, so similarly e.g. a telephone number is divided in pre selection (land and local area network number) and call number (user number). Subnet mask have the same form as IP addresses. They are represented with four decimal numbers separated by points (e.g. 255.255.255.0). As is the case for the IP addresses here each decimal number represents a binary number of 8 bits. The separation between network quota and host quota is determined by the subnet mask within an IP address (e.g. the IP address 192.168.10.10 by the subnet mask 255.255.255.0 is divided into a network quota 192.168.10.0 and a host quota of 0.0.0.10). The allocation takes place via the transformation of the IP address and the subnet mask in binary form and afterwards a bit by bit one logical AND operation between IP address and subnet mask. The result is the network quota of the IP address. The host quota of the IP address takes place via the bit by bit logical NAND operation between IP address and subnet mask. By the variable allocation of IP addresses in network quota and host quota via subnet masks, one can specify IP address ranges individually for large and small networks. Thus one can operate large and small IP networks and connect if necessary to the Internet via a router. In smaller local networks the subnet mask 255.255.255.0 is mostly used. Network quota (the first 3 numbers) and host quota (the last number) are simple here without much mathematical expenditure to determine and it can with these subnet mask up to 254 network elements (e.g. measuring instruments, hosts/PC's...) in a network be operated at the same time.

<span id="page-23-0"></span>Often also a standard gateway is present in a network. In most local networks is this gateway with the router to the Internet (DSL router, ISDN router, ...) ...) is identical. Using this (gateway -) router a connection can be manufactured with another network. Thus also network elements, which are not in the same (local) network, can be reached and/or network elements from the local network are able to exchange data with network elements from other networks. For a network-spreading data exchange the IP address of the standard gateway must also be preset. In local networks, mostly the first IP address within a network for this (gateway -) router is used. Mostly routers in a local network to be used as gateway have an IP address with a "1" in the last place of the IP address (e.g. 192.168.10.1).

#### **3.2 Ethernet Settings**

#### **Notice**

**PC and instrument have to be connected to the same network. Otherwise a remote connection is not possible.**

Select ETHERNET as interface and press the soft menu key PARAMETER resp. choose the menu item SETTINGS with the knob (R&S®HMP) to determine the settings for the necessary parameters directly. You can specify all parameters and assign a fixed IP address. You can also assign a dynamic IP address with the activated DHCP function. Please contact your IT management to configure the settings properly.

| <b>Ethernet Settings</b> |                                                           |
|--------------------------|-----------------------------------------------------------|
| MAC:                     | $00 - 50 - c2 - 45 - 1d - a3$                             |
| IP:<br>Subnet mask:      | 192.168. 0.116<br>255.255.255.0<br>Gateway: 192.168. 0. 1 |
| IP Port:                 | 5025                                                      |
| HTTP Port:               | 80.                                                       |
| Transfer:                | Auto<br>100 Mbps<br><b>Full Duplex</b>                    |
| Link:                    | Yes                                                       |

**Fig. 3.1: Ethernet settings HMO3000 series**

If the device has an IP address, it can be accessed via web browser at this IP since the Ethernet interface includes an integrated web server. Enter the IP address in the browser's address bar (http:// xxx.xxx.xxx.xxx). This will open a window including the instrument type and the serial number.

#### **Notice**

**If DHCP is used and the system cannot assign an IP address to the instrument (for instance, if no Ethernet cable is connected or the network does not support DHCP), it may take up to three minutes until a timeout allows the interface to be configured again.**

#### <span id="page-24-0"></span>**3.3 Webserver**

The Ethernet interface offers a web server, which can be used with a web browser (e.g. Internet Explorer). The following functions are supported (depending on the instrument type) by the Webserver:

• Display of the device and Ethernet information (Instrument Home)

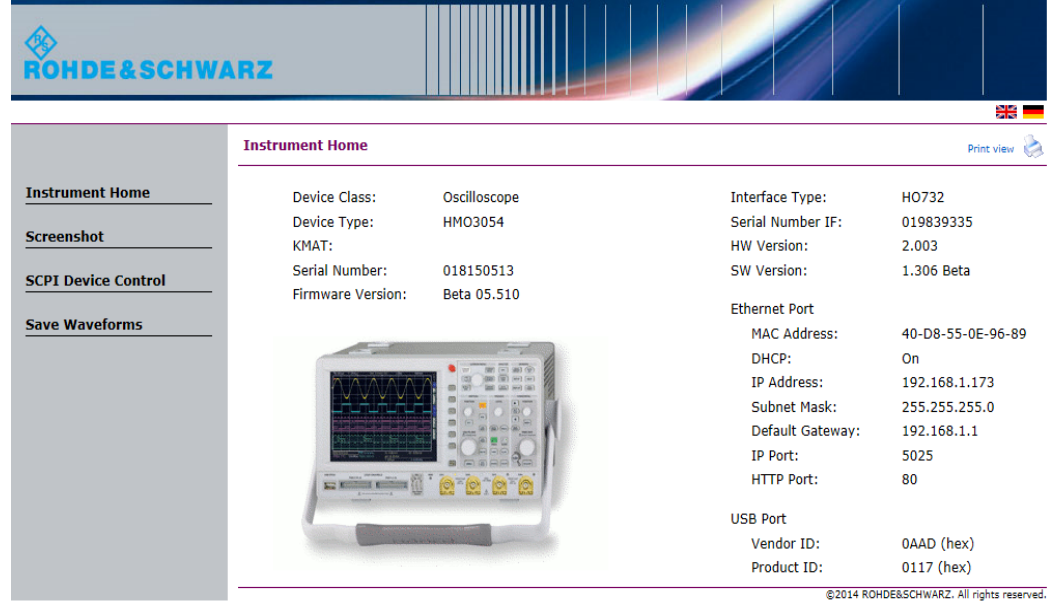

**Fig. 3.2: Display of the device and Ethernet information**

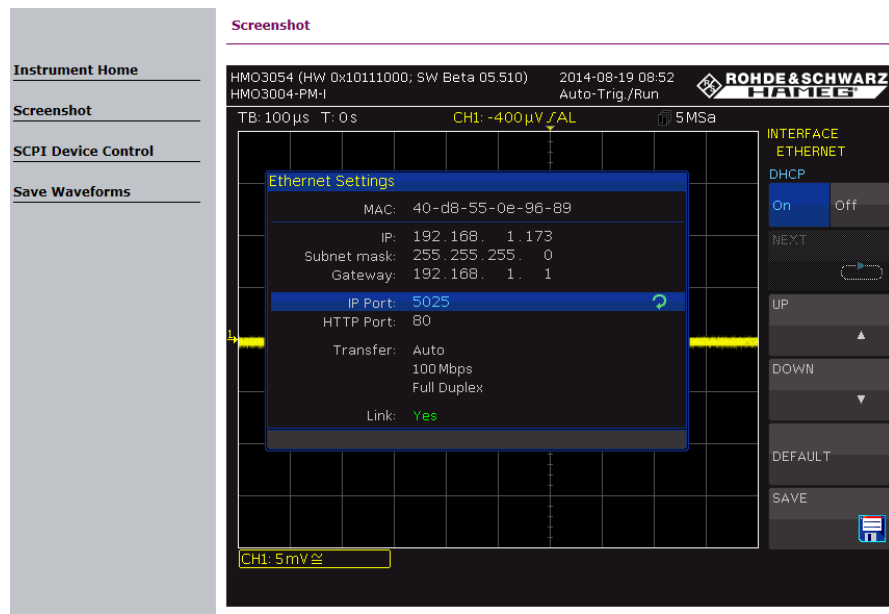

• Screenshot function

**Fig. 3.3: Screenshot function**

• Remote control via SCPI commands (SCPI Device Control)

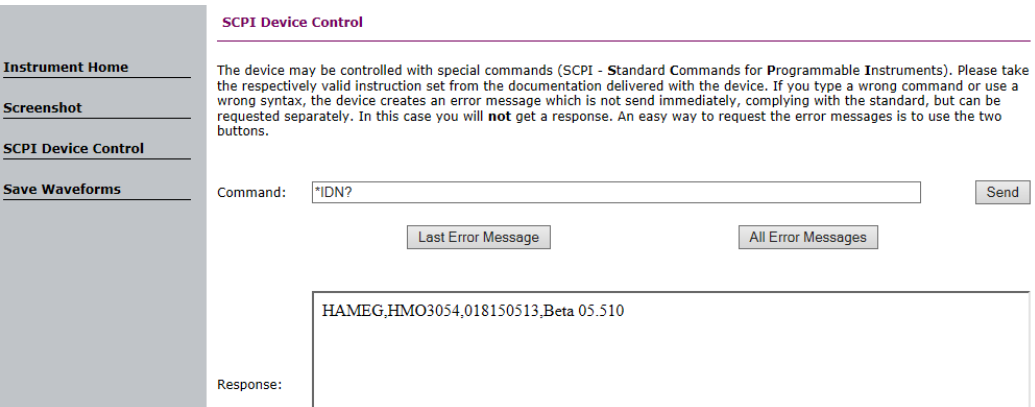

**Fig. 3.4: Remote control via SCPI commands**

• Read-out and save waveform data (R&S®HMO series only)

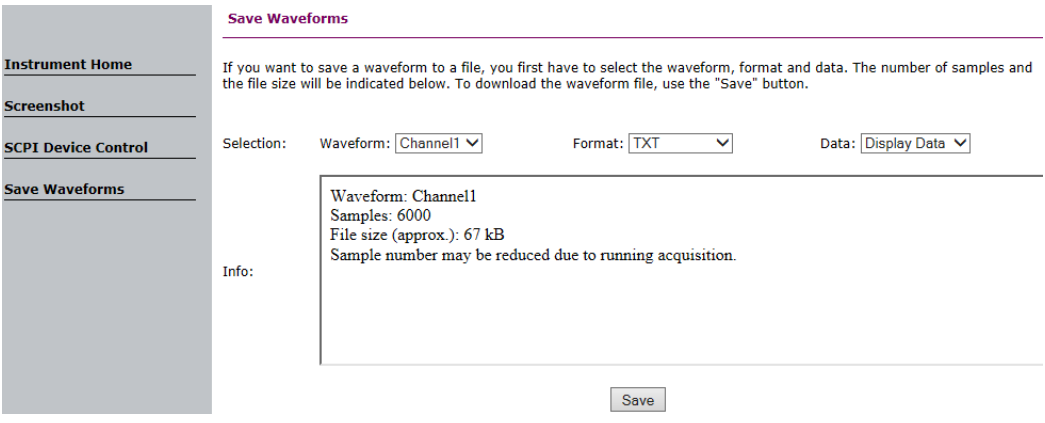

Fig. 3.5: Read-out and save waveform data (R&S®HMO series only)

**Technical Data**

# <span id="page-26-0"></span>4 Technical Data

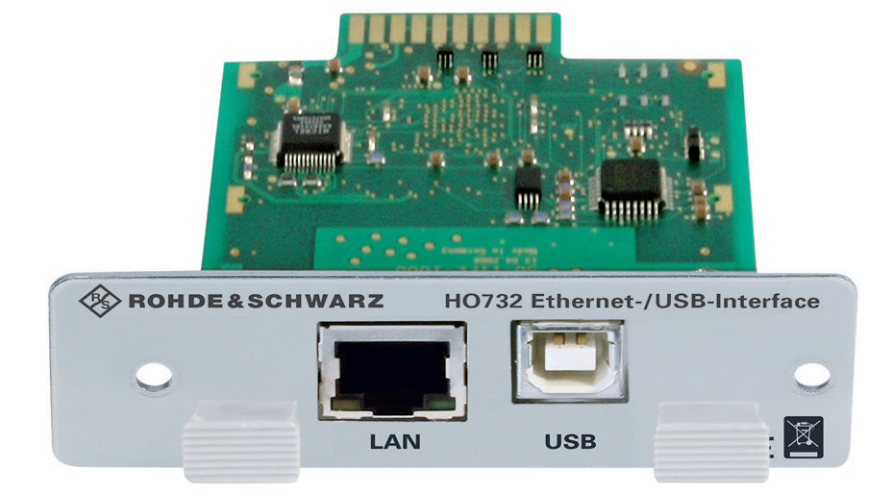

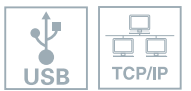

- ❙ Ethernet 10/100 Mbit/s supports raw socket and VXI-11 communication
- **I** Integrated web server
- ❙ Screenshot function using web server
- ❙ USB Hi-Speed (480 Mbit/s), USB type B connector supports USB-TMC and USB-CDC (VCP)
- **I** For intrument series HMF, HMO, HMP and HMS

© 2015 Rohde & Schwarz GmbH & Co. KG Mühldorfstr. 15, 81671 München, Germany Phone: +49 89 41 29 - 0 Fax: +49 89 41 29 12 164 E-mail: info@rohde-schwarz.com Internet: www.rohde-schwarz.com Customer Support: www.customersupport.rohde-schwarz.com Service: www.service.rohde-schwarz.com Subject to change – Data without tolerance limits is not binding. R&S® is a registered trademark of Rohde & Schwarz GmbH & Co. KG. Trade names are trademarks of the owners.

5800.5499.02 │ Version 01 │HO732